### ipswitch

### WhatsUp® Gold Evaluation Guide

### Table of Contents

This guide provides and overview of WhatsUp Gold. Refer to our **Online Help** for more details.

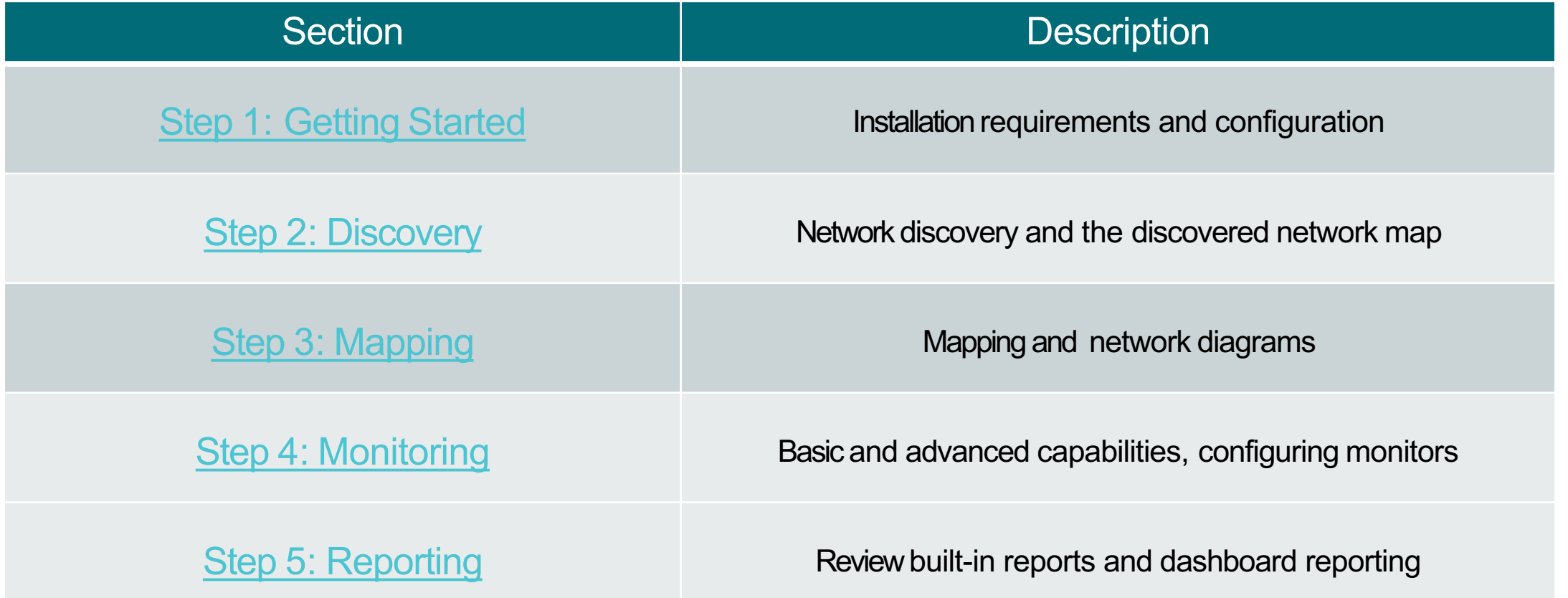

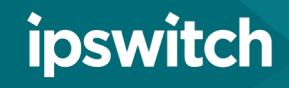

# Getting Started

#### > Prior to installation

- <span id="page-2-0"></span>• Consult the [release notes](https://www.ipswitch.com/support/documentation) to ensure your system meets the minimum requirements. If you plan on discovering over 500 devices.
- > Have Credentials Ready
	- WhatsUp Gold requires credentials to get the most information out of the devices on the network. Be sure your devices are configured correctly and you have proper access prior to running a discovery. See the **credentials section** for more details.
- ❯ Review additional resources
	- Our **Online Help** section provides additional detail on setup and configuration
	- Our [Ipswitch Community](https://community.ipswitch.com/s/topic-whatsup-gold) provides questions, answers and scripts

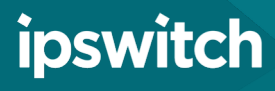

### **Discovery**

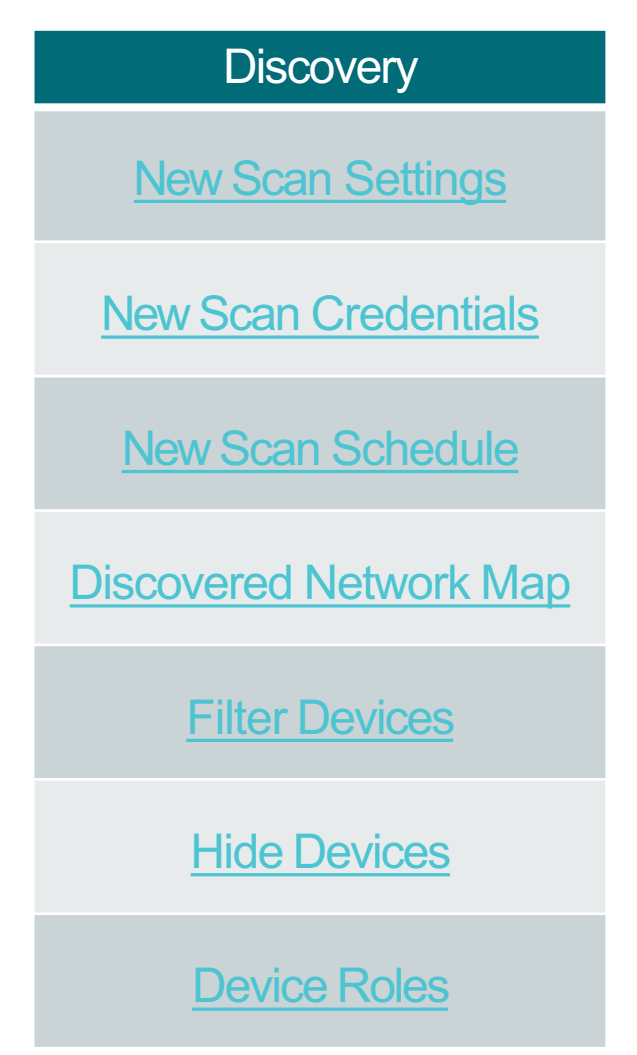

<span id="page-3-0"></span>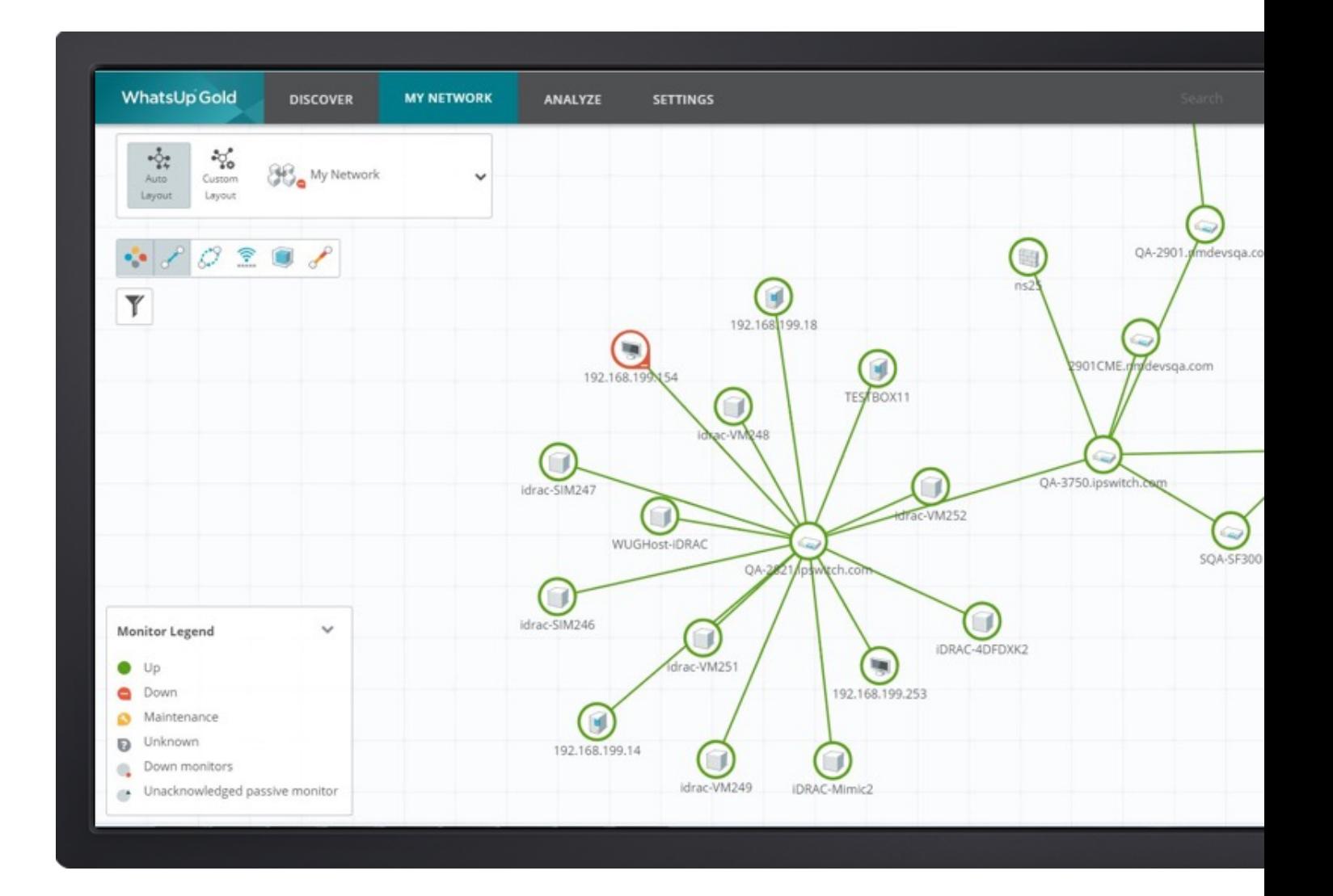

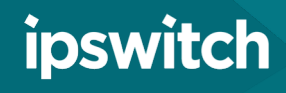

### Discovery: New Scan Settings

- > Launch a new discovery
	- From the main page, select Discover > New Scan
- Determine discovery scope
	- You can discover Individual IPs, ranges, or subnets with the IP range scan. The Seed discovery relies on SNMP to find connected devices. You can select a discovery depth with this method (to discover neighbors of neighboring devices)
- ❯ Provide discovery limits
	- Be sure to limit the discovery. Consider limiting it to private networks, or set a maximum number of discovered devices
- > Review advanced settings
	- Set your data collection settings accordingly. If you are discovering wireless or virtualization environments, be sure those are selected. To have the discovery complete faster, you can increase the maximum thread count.

<span id="page-4-0"></span>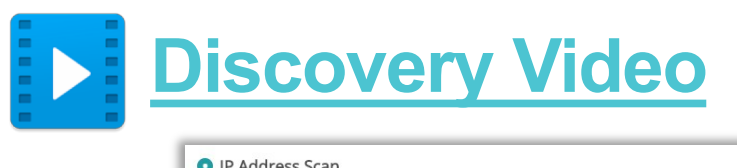

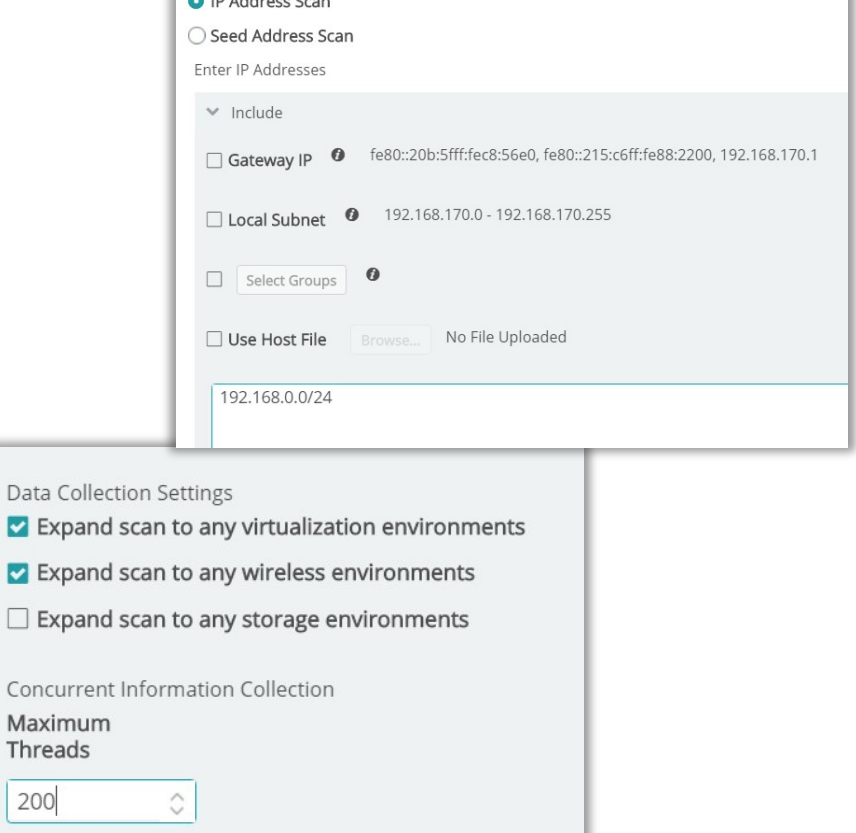

Dat  $\overline{\mathbf{z}}$  $\overline{\mathbf{z}}$  $\Box$ 

Cor

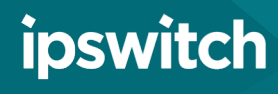

### Discovery: Add Credentials

- > In credentials tab click plus mark to select type:
	- SNMP Most default monitors require SNMPRO access
	- Windows Used to create WMI monitors and gather data from Hyper-V virtualization environments
	- ADO Database Connection string information to create query monitors for SQL or Oracle DB server
	- Telnet/SSH Command line monitors for expected results or to backup configurations
	- VMware Access vCenter or VMware hosts for mapping and performance statistics
	- JMIX Creating JMX monitors
	- SMIS Required for NetApp storage devices

<span id="page-5-0"></span>Helpful Tip: Be sure to select the credentials you want WUG to try against the devices during this discovery. Choices will be saved to the credential library for later use.

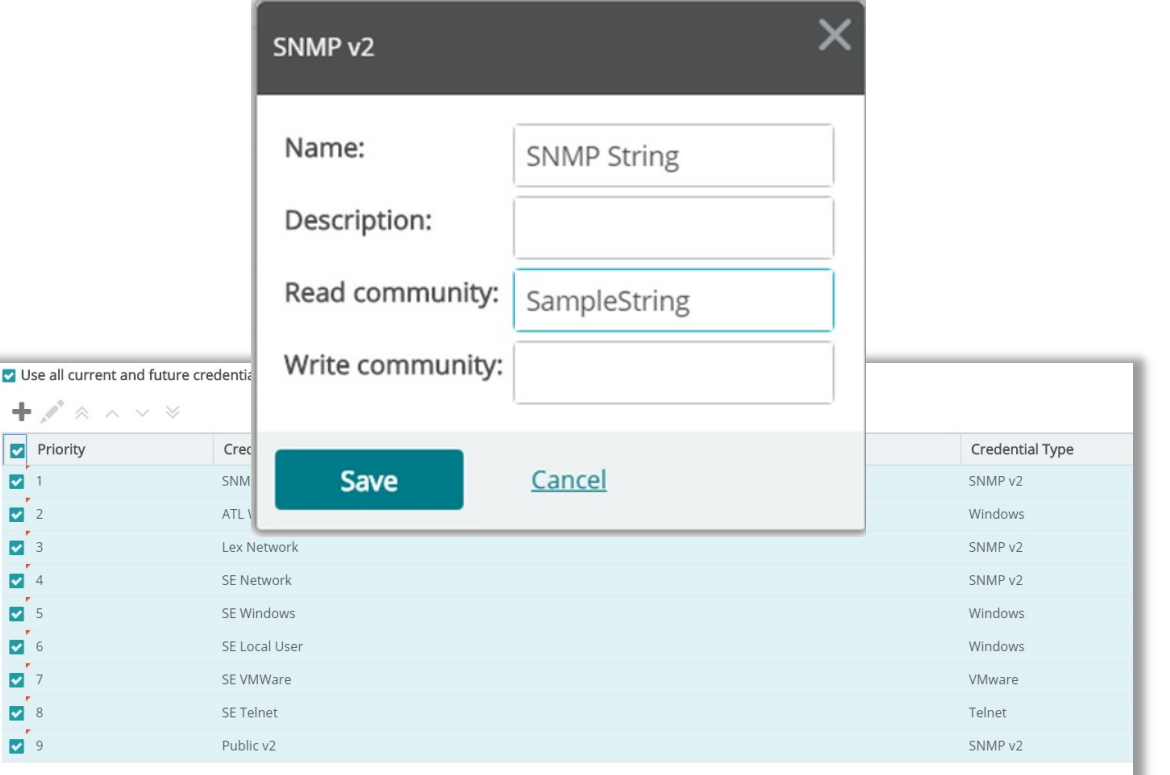

÷

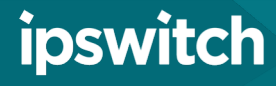

### Discovery: Scan Schedule

#### > Regularly scheduled discoveries

- Schedule discoveries to occur on a regular basis to refresh monitors or find new devices on the network.
- Prior to selecting this option be sure to double check your scan settings
- Check off 'schedule' to reveal discovery schedule options. Consider running scheduled discoveries during non-peak business hours.
- You can also setup notifications when the discovery finds new devices
- Unscheduled discoveries
	- You can also run ad hoc discoveries
	- The summary tab provides details about the discovery you are about to run. When you are ready, select "run" to kick it off.

#### <span id="page-6-0"></span>Helpful Tip: You can schedule multiple discovery scans at different intervals for different subnets

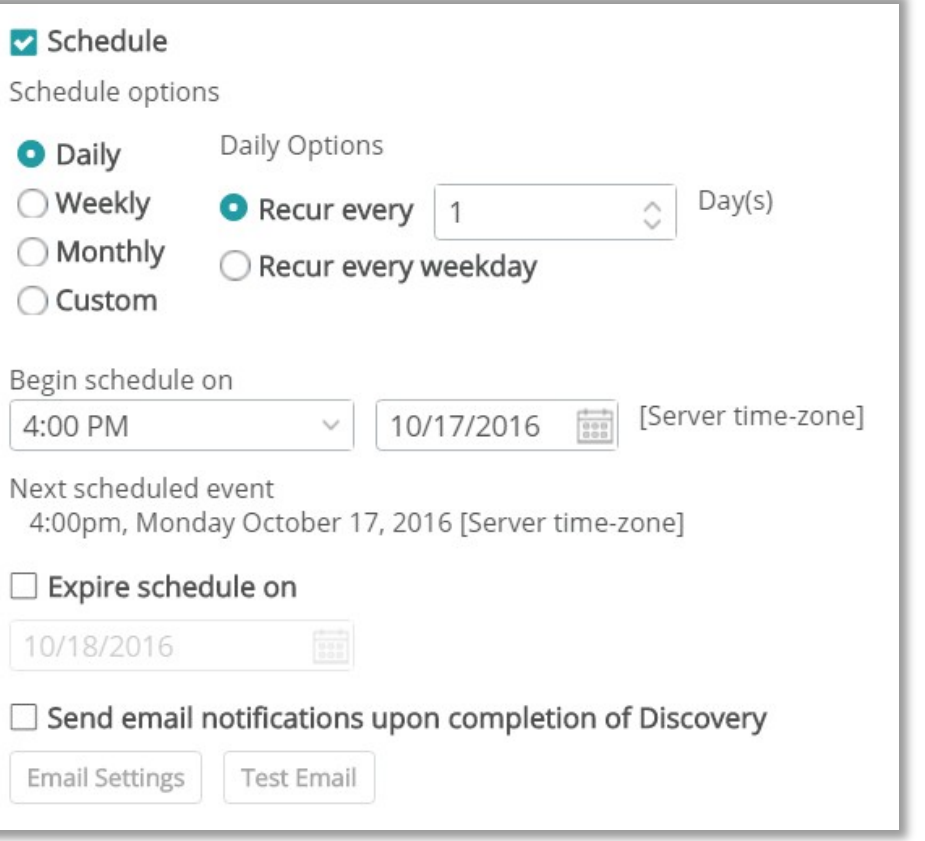

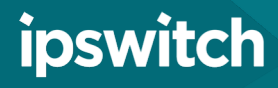

### Discovery: Discovered Network Map

#### Discovery results

- If the Role appears as "device" no credentials worked against it. Check for credential typos or bad device configurations. Rediscovery with working credentials will correct classification
- > Add monitoring to devices
	- Choose a single unmonitored device or use the 'selector tool' to chose multiple unmonitored devices
	- Select 'start monitoring' (top right)
	- Confirm 'Start/Update' monitoring by selecting Start

<span id="page-7-0"></span>Helpful Tip: WhatsUp Gold has built-in device roles that apply monitors based on device type. The device role will only apply a ping monitor to unclassified devices. Be sure that your devices are classified correctly before monitoring them

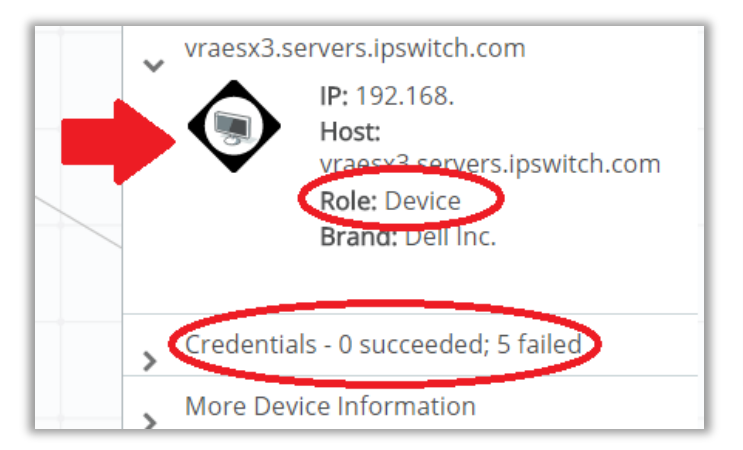

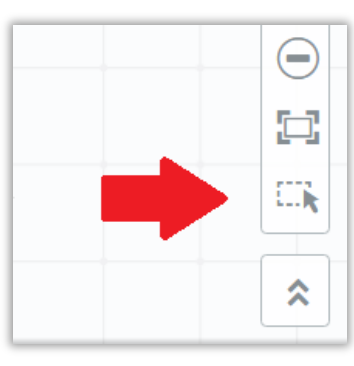

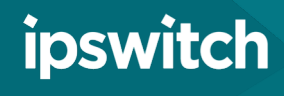

### Discovery: Device Filters

#### > Use Filters to group devices

- Filters provide an easy way to group devices by criteria. The devices that do not fit the criteria will be greyed out and are unable to be selected
- Choose a filter and use the selector tool to begin monitoring selected devices

<span id="page-8-0"></span>Examples: Use the Roles Filter to select all devices with device role of switch. Use the credential filter to select all SNMP devices. Use the scan time filter to select recently discovered devices.

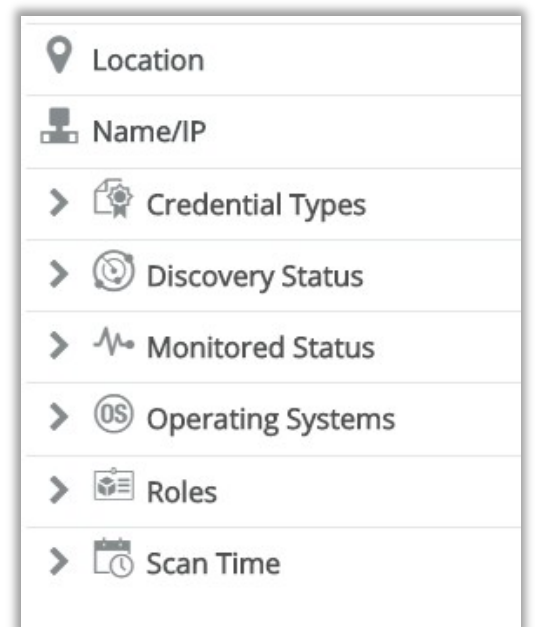

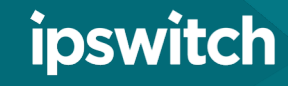

# Discovery: Hiding Devices

- When and how to hide devices
	- Hidden devices are removed from the discovered network map
	- Once hidden they are not added back to the discovered map on subsequent discoveries.
	- Consider hiding devices that you do not want monitored. workstations or printers.
	- Click on a device on the map to hide it. Select 'Hide' from the Device Card that pops up.
	- Select "Hidden Devices" from the icon on the top left of screen to validate selection

<span id="page-9-0"></span>Helpful Tip: Take advantage of the selector tool and Filters to hide devices in bulk. Many users will hide Role: Device or Credentials Types: None.

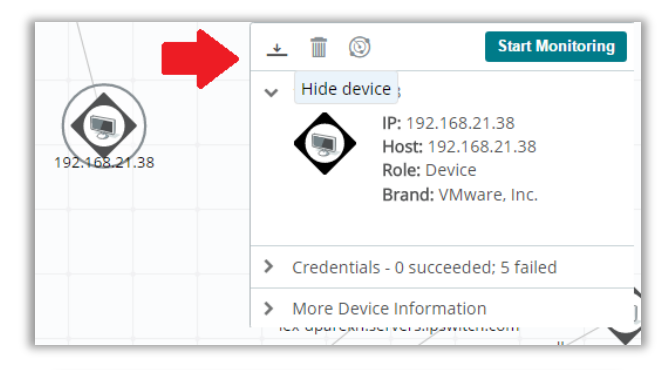

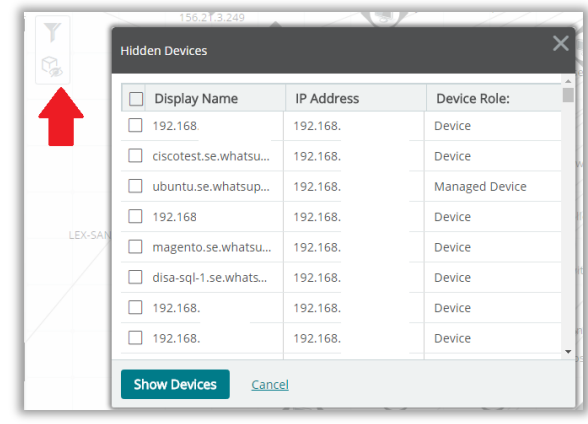

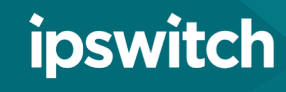

### Discovery: Device Roles

#### > About Device Roles

• Devices are assigned roles and sub roles automatically after the discovery which determines which monitors get assigned to the devices. Users can customize the existing device roles or create new ones.

#### **Customization**

• From the Admin Console located on your WhatsUp Gold server select Tools -> Device Role Settings. From here, you can customize existing device roles (add monitors or action policies) or create new device roles. The Role identification determines how this role will be applied to discovered devices

<span id="page-10-0"></span>Helpful Tip: Be sure to make customizations prior to the discovery. Changing a device role will not edit the monitors applied to a device if it has already been discovered.

### • **Device [Roles Video](https://ipswitch-1.wistia.com/medias/pnrhzcusx8?wtime=0s)**

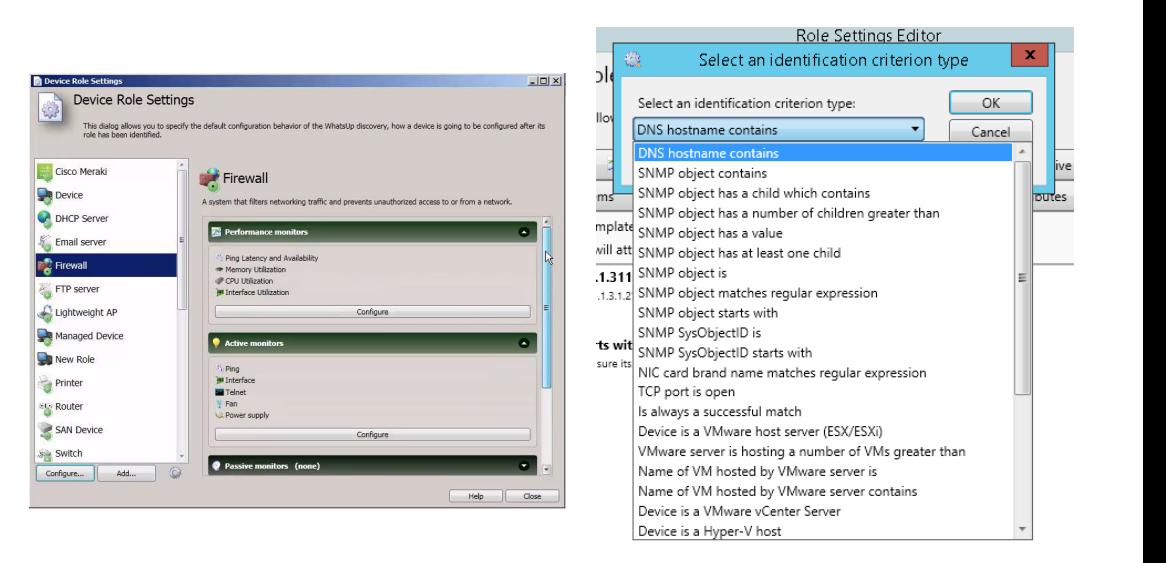

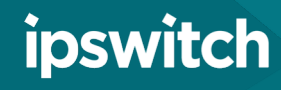

### Mapping

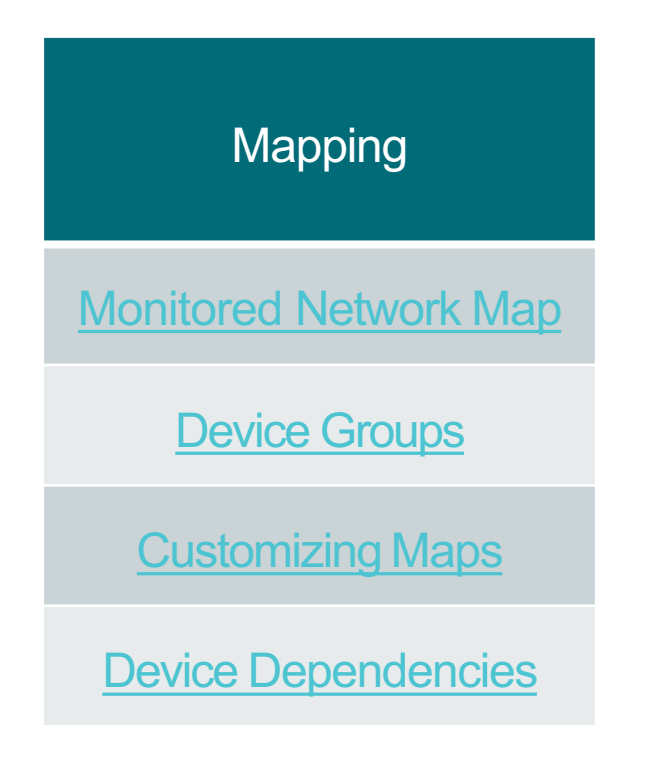

<span id="page-11-0"></span>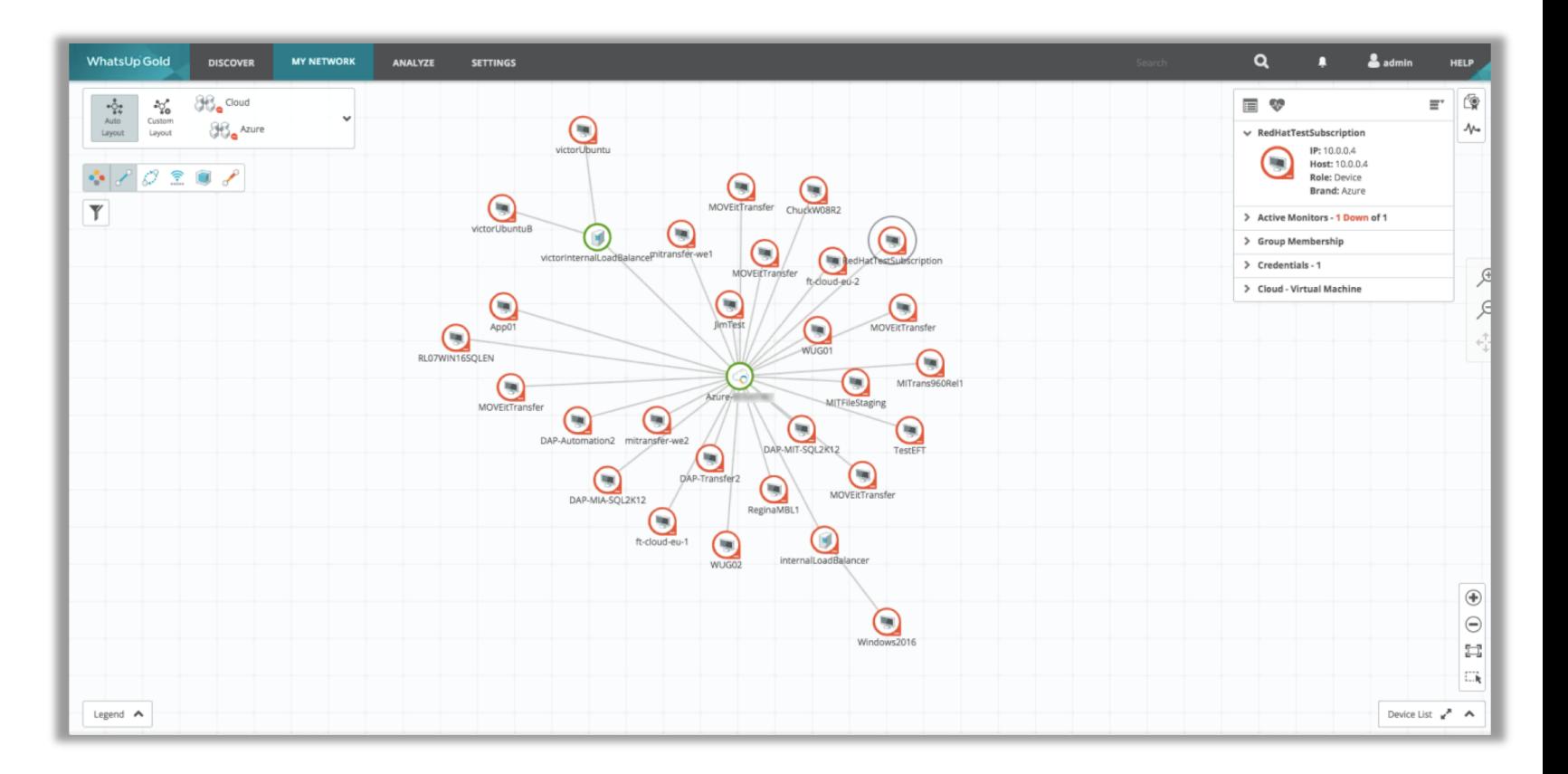

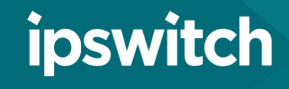

# Mapping: Monitored Network Map

### > About the Map

- After adding monitoring to devices from the discovered map they appear on the "My Network" tab.
- **Navigation** 
	- Selecting a device on the map reveals its device card from which you can 1) assign credentials, 2) navigate to device properties, 3) review status and 4) navigate to the monitor setup page

#### > Overlays

• Map overlays add additional information to the network map. Overlays exist for connectivity, dependencies, link status and utilization, wireless networks and virtual machine and host relationships

<span id="page-12-0"></span>Helpful Tip: The majority of tasks can be initiated directly from the map itself. If list view is preferred, you can click the list view button on the bottom right of the map.

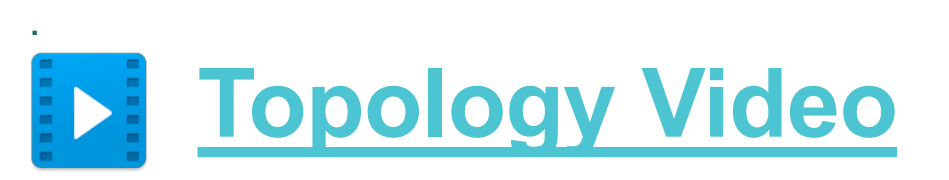

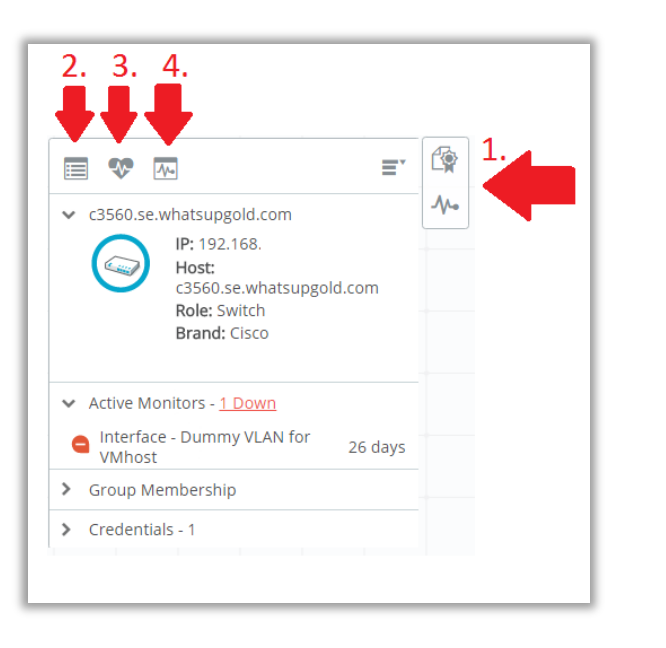

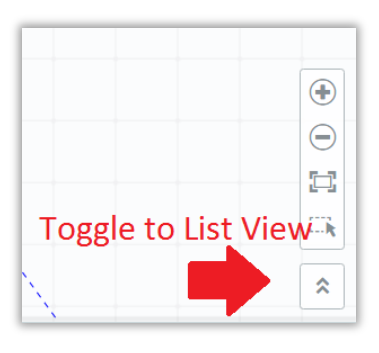

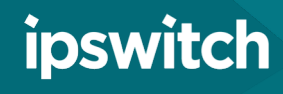

# Mapping: Device Groups

### **Creating Groups**

- Many dynamic and layer two groups are populated automatically
- Create additional device groups, layer two groups, or dynamic groups by selecting "New Group" from the device group menu.

### > Group Types

- Regular Device Groups are created manually using "Copy Device To…" to include selected devices. Device groups can leverage [custom maps](#page-13-0).
- Dynamic Device Groups are populated according to attributes like hostname, device type, or IP address.
- Layer Two Device Groups can be populated based on a number of different properties, and provides the ability to include connected devices.

<span id="page-13-0"></span>Helpful Tip: You can limit user access to device groups via user access rights to ensure users view only the devices they manage.

### **Device [Groups Video](https://ipswitch-1.wistia.com/medias/lzcq6e9htd?wtime=0s)**

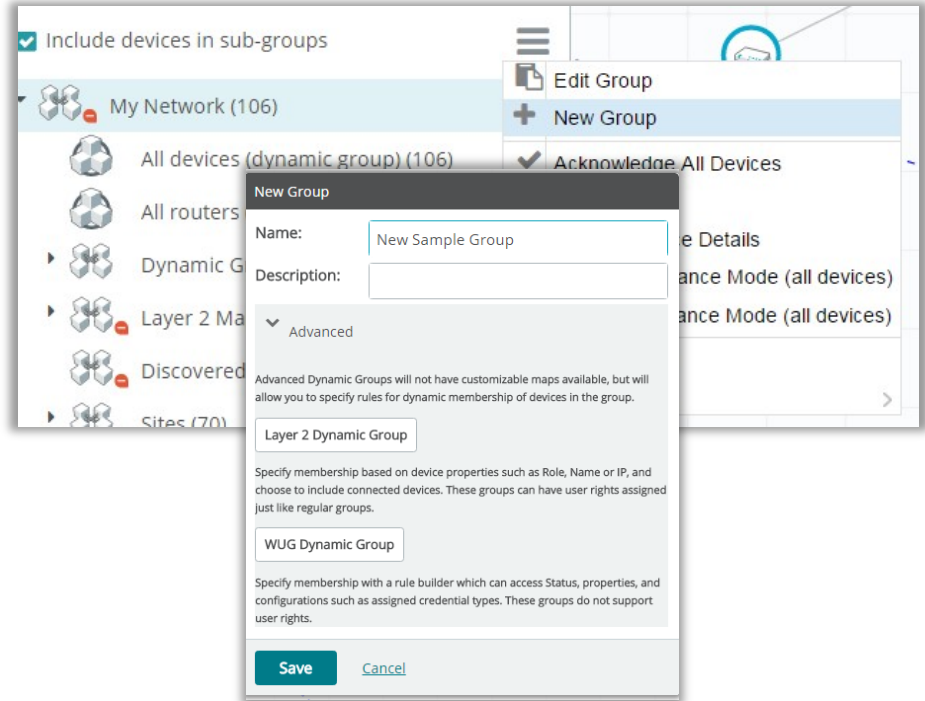

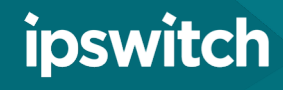

### Mapping: Customization

- > Creating Custom Maps
	- Upload image files and arrange the devices on the image in a way that is meaningful to your organization.
	- Select a device group, and select "Custom Layout" from the top left of the screen.
	- Select the pencil icon (bottom right of screen) to arrange devices or add text and images
	- Select the image icon to upload an image, and drag and drop it on the custom map..

<span id="page-14-0"></span>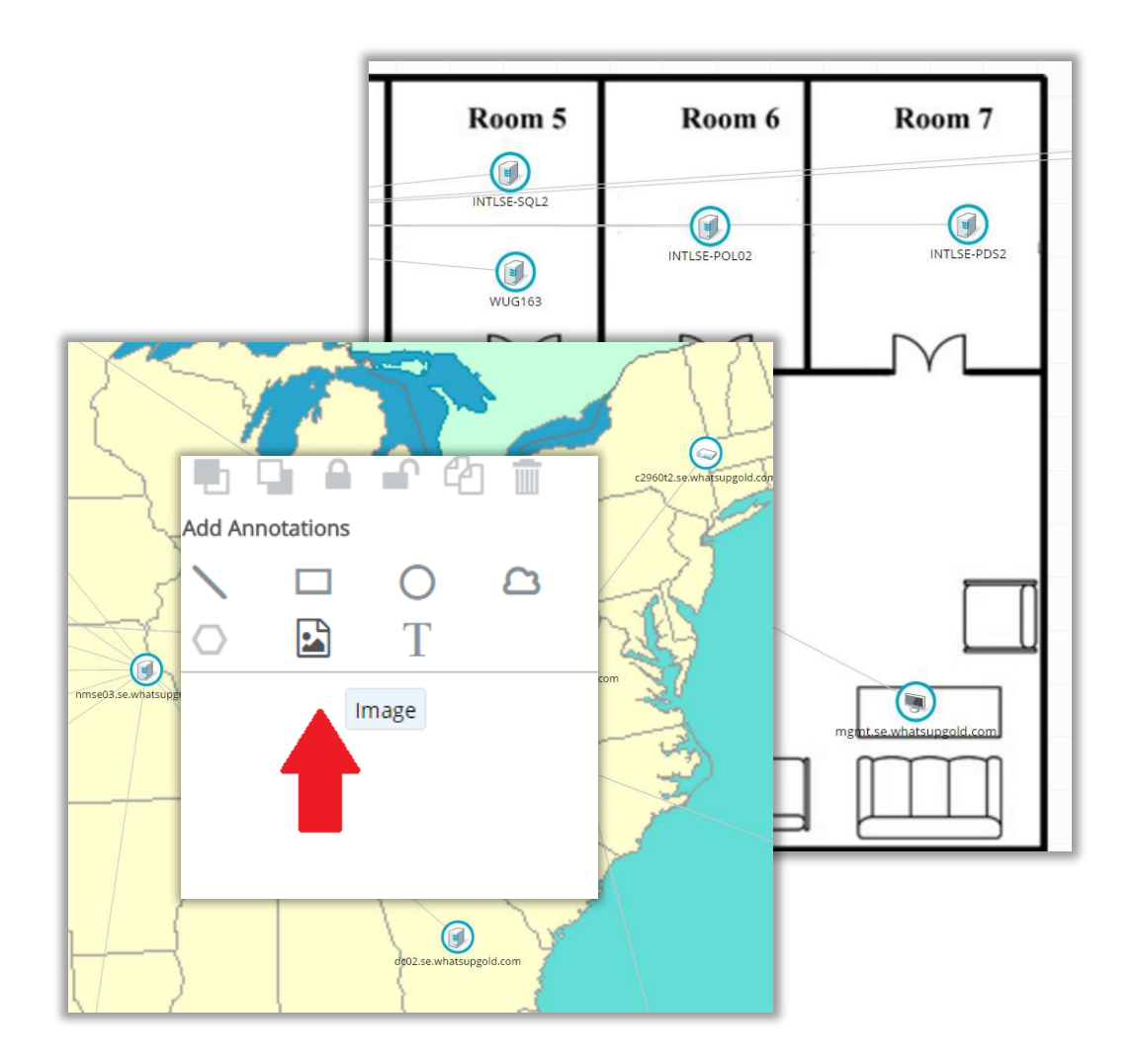

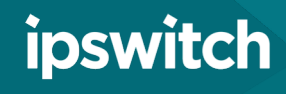

# Mapping: Device Dependencies

#### > How they work

- Reduce polling overhead by eliminating devices whose state can be assumed based on the status of another device
- Up dependency device is polled only if the selected active monitors on another device are up
- Down dependency device is polled only if the selected active monitors on another device are down
- Configuring device dependencies can help reduce alert storms with minimal configuration
- Discover devices Be sure to [apply monitoring](#page-7-0) to devices before attempting to set dependencies
- Apply up/down dependencies On the discovered network map, [select devices and navigate to "set](#page-12-0)  up/down dependencies
- Review using device dependencies [dashboard](#page-30-0) (Device->Dependencies). On the report, select an individual device to view the dependencies

<span id="page-15-0"></span>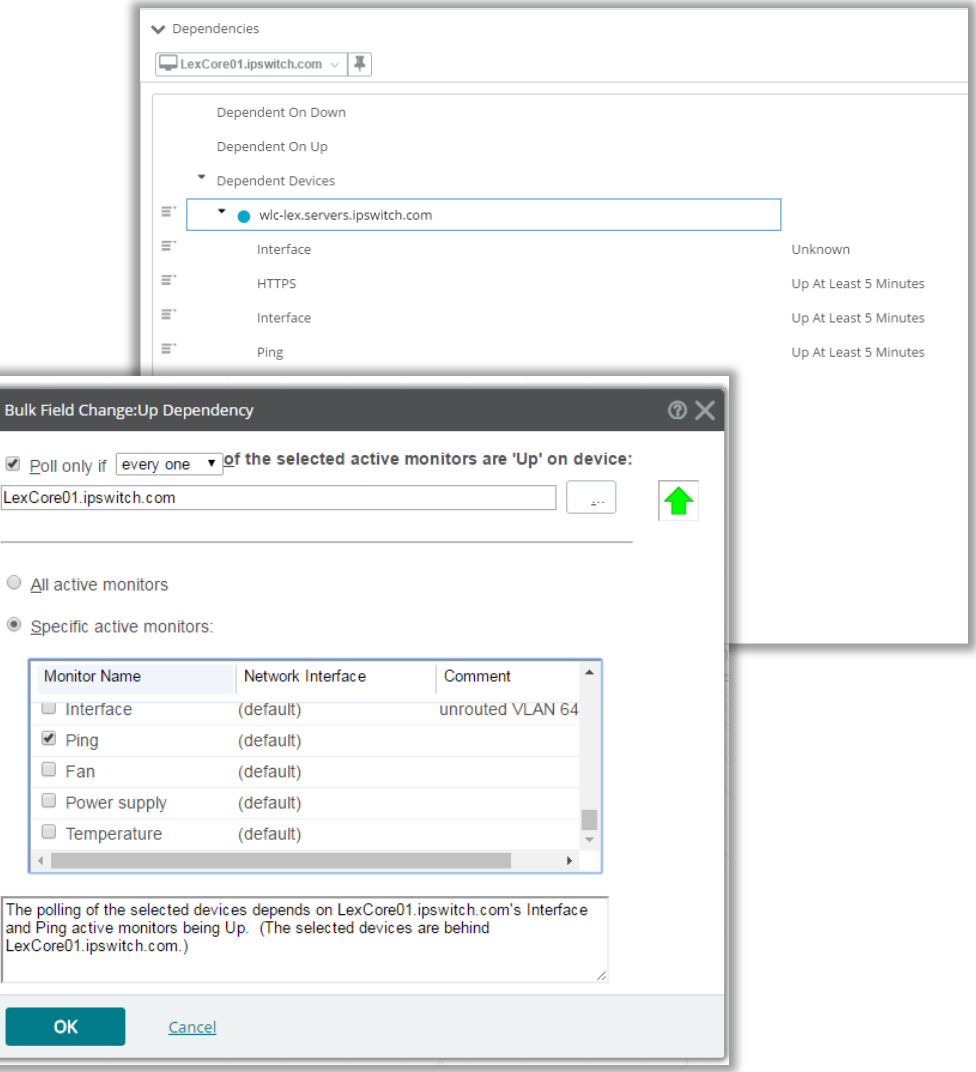

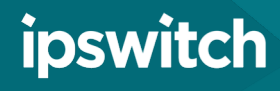

# Monitoring

#### **Basic Monitoring**

Active [Monitors](#page-18-0)

**Passive [Monitors](#page-19-0)** 

[Performance](#page-20-0) Monitors

**Applying [Monitors](#page-21-0)** 

Action [Policies](#page-22-0)

Alert [Center](#page-23-0)

[Maintenance](#page-24-0) Mode

**Advanced Monitoring** 

[Configuration](#page-29-0) Management

**Network Traffic Analysis** 

Virtual [Monitoring](#page-28-0)

[Application](#page-29-0) Monitoring

<span id="page-16-0"></span>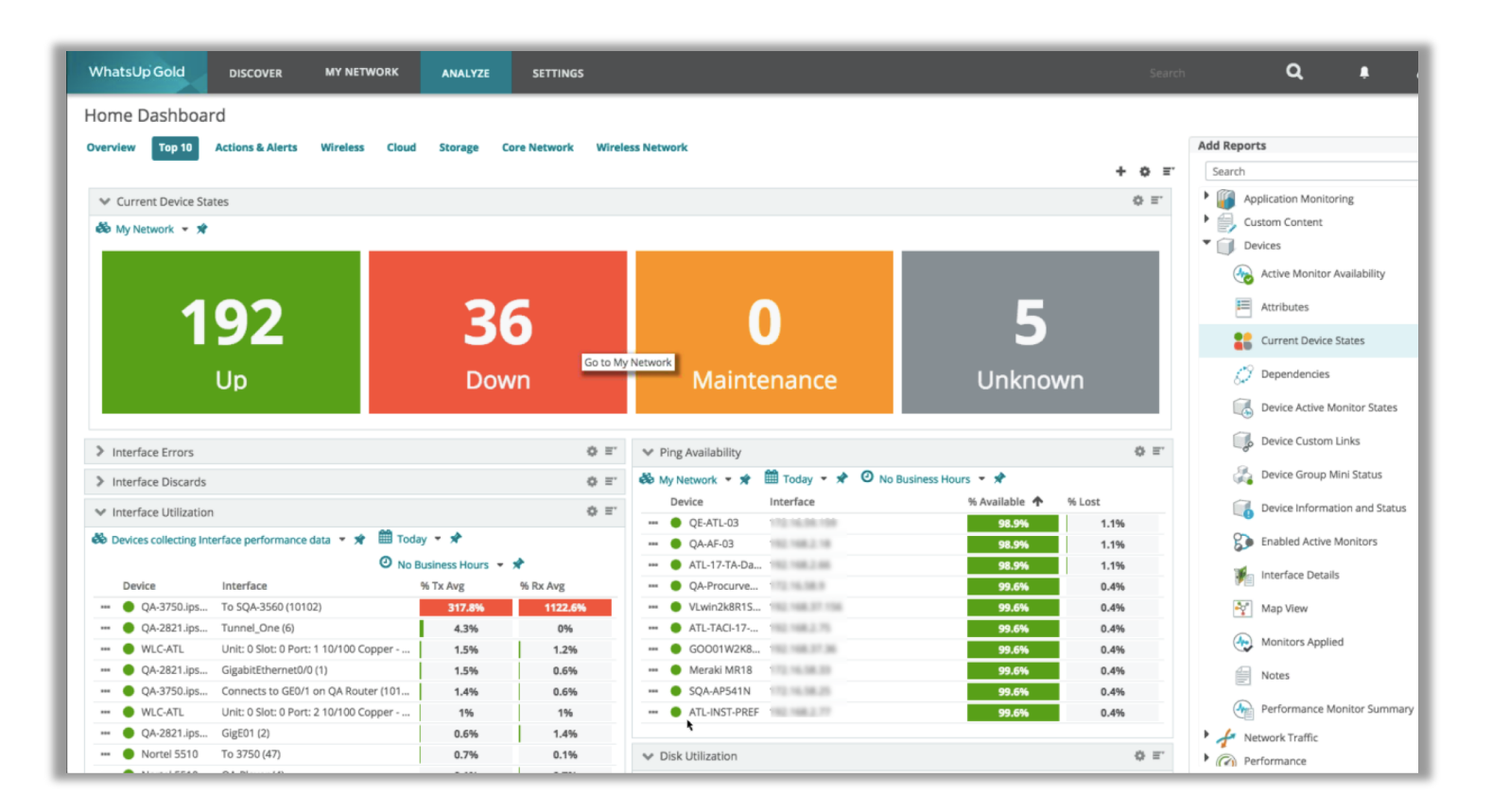

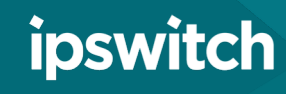

### Monitoring: Active Monitors

### > How they work

- Active Monitors poll devices for an up/down or yes/no response.
- The active monitor library includes built-in, configurable monitors including ping, port checks, file and folder monitoring, HTTP content monitors and SSL certificate monitors
- ❯ Configuring an Active Monitor (example)
	- From the main page, navigate to Settings-<br>> Libraries->Monitors.
	- Click on the plus mark, select active monitor and add "NT Service Monitor."
	- Select a protocol to use, and select "..." to enter WMI/SNMP credentials
	- Provide a name and description and save to library
	- After the service monitor is created, you can apply the monitor to devices

<span id="page-17-0"></span>Helpful Tip: Active monitors poll devices every 60 seconds by default. The polling interval can be customized.

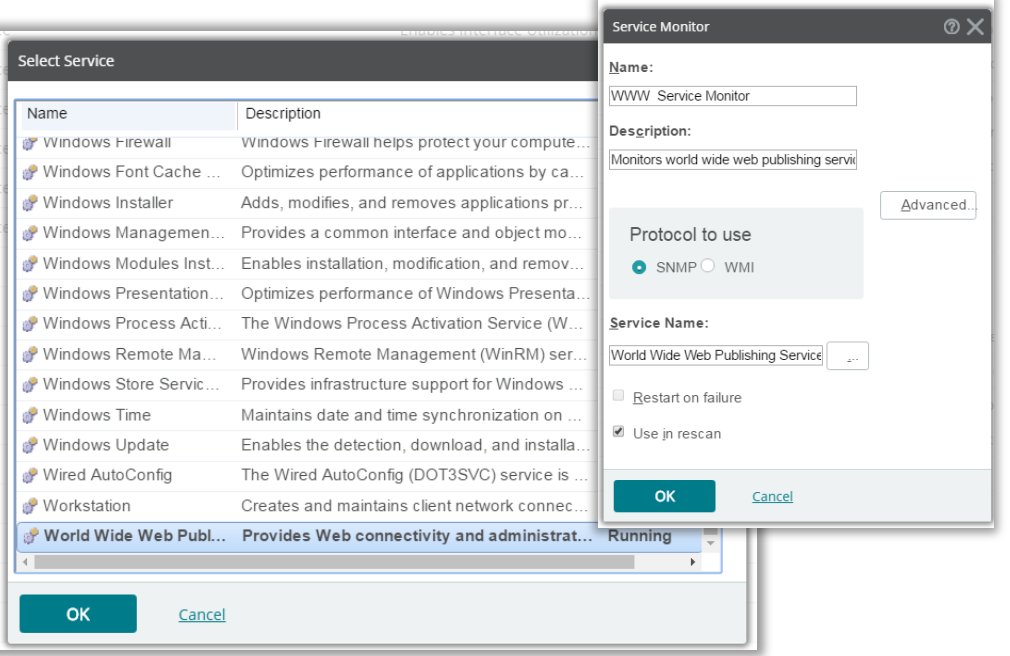

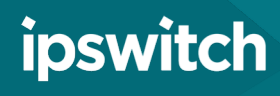

### Monitoring: Passive Monitors

#### > How they work

- User configure devices to send SNMP traps, Syslog or Windows Event logs to Passive Monitors on WhatsUp Gold server and alert when a specific message is received
- > Creating a Passive Monitor
	- From Settings->Libraries->Monitors click on the plus mark and select passive monitor
- > Use case examples
	- Set a trap to fire when a device configuration changes - set an action to backup the new config
	- Use the **Alert Center** to get notified when a predefined number of traps are received in specified timeframe
	- Get notified whenever a 'critical' or 'emergency' syslog message is received.

<span id="page-18-0"></span>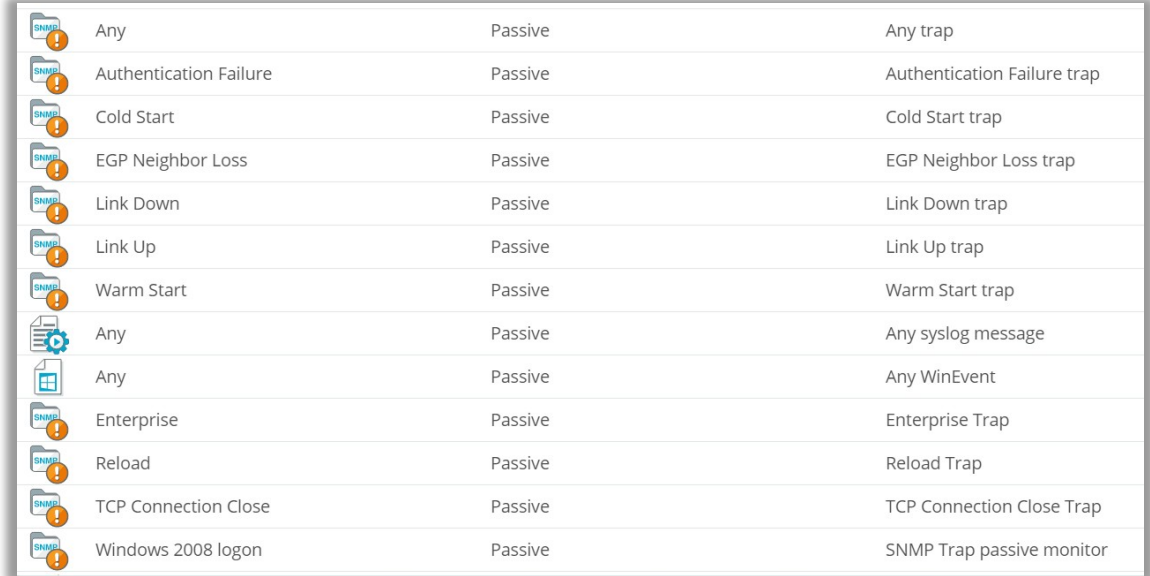

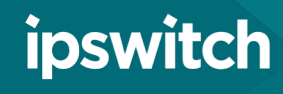

## Monitoring: Performance Monitors

#### > How they work

- Performance monitors track integers metrics like CPU, memory, disk or interface utilization over by polling devices on regular intervals (10 min default and configurable).
- > Creating a Passive Monitor
	- From Settings->Libraries->Monitors click plus mark, select performance monitor.
	- You can create performance monitors using a number of different protocols including SSH, SNMP, or WMI.
	- You can use the [Alert center](#page-23-0) to create threshold based alerts for performance monitors.

<span id="page-19-0"></span>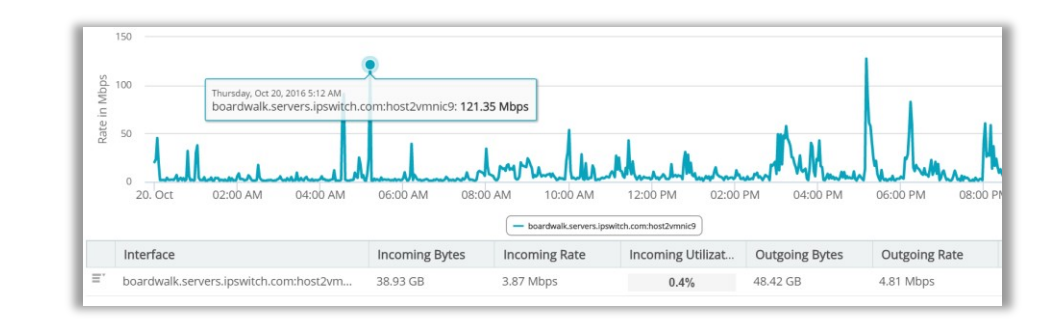

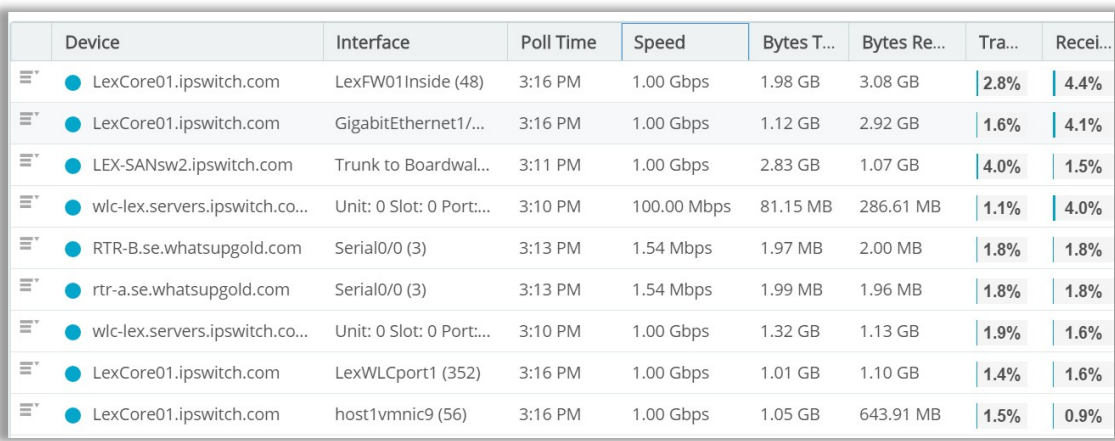

# Monitoring: Applying Monitors

### > How it works

- Select a device on your monitored network map and select "Monitors" (Top right of Map)
- Pick the monitor to be added and select "Apply to selected Devices"
- For multiple devices use the selector tool to highlight multiple devices on a map and navigate to Edit Devices > Assign Monitors
- For groups of devices use the group selector menu. Navigate to Edit Devices->Assign Monitors to add monitors to all devices in agroup

<span id="page-20-0"></span>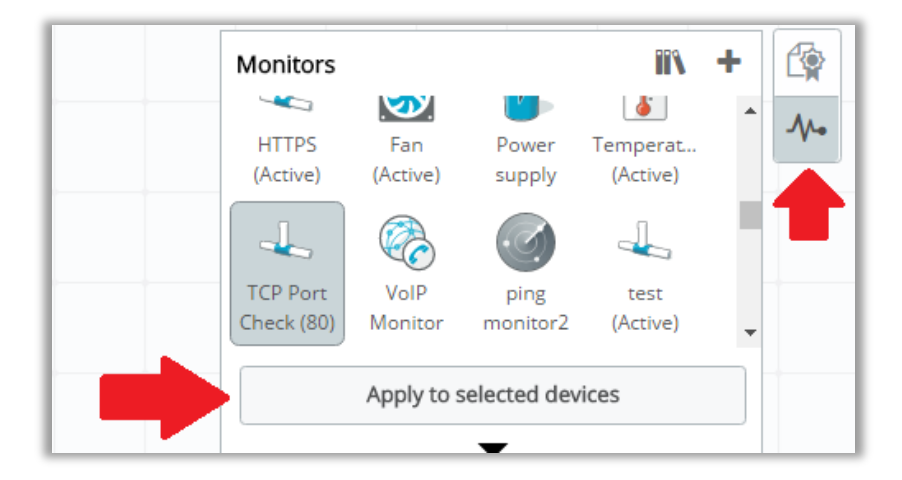

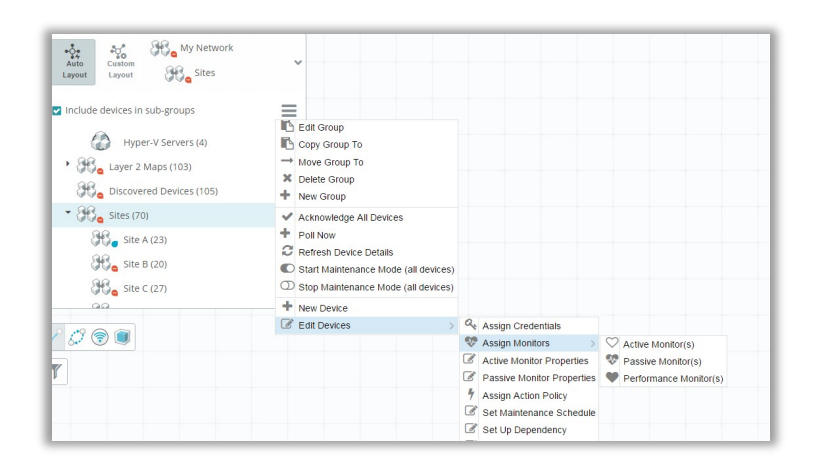

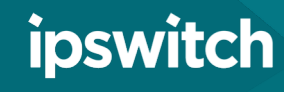

# Monitoring: Action Policies

- > How they work
	- They determine actions to initiate upon active monitor state changes and can be assigned to individual monitors or on the device level
	- Actions include: email alerts, SMS alerts, service restarts, and web alarms
- **S** Creating Action Policies
	- From Settings > Actions & Alerts > Action & Policies create actions in the action library
	- Create an action policy from the actions from the library.
- ❯ Applying Action Policies
	- From the [monitor setup page](#page-12-0) you can assign to individual monitors or on the device level under the actions and action policies section

<span id="page-21-0"></span>Helpful Tip: Change action initiated times in the admin console under Configure > Program Options > Device States

# **Action [Policies Video](https://ipswitch-1.wistia.com/medias/21zpprziap?wtime=0s)**

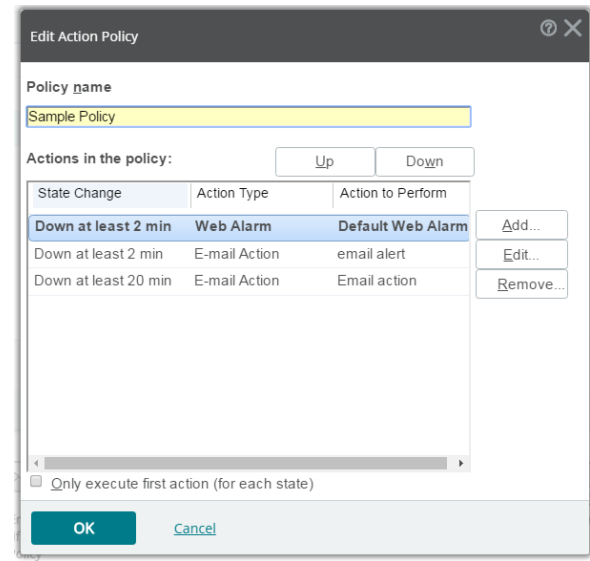

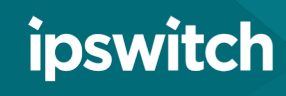

### Monitoring: Alert Center

#### > About

- The alert center provides a centralized view of device thresholds and policies applied and lets you create threshold based alerts and notifications
- > Creating & Viewing Alert Thresholds
	- From Settings > Actions & Alerts > Alert Center Libraries click the plus icon under threshold library.
	- You can customize multiple thresholds and select which devices they apply to.
	- The notification policy library lets you setup notifications
	- From Analyze > Dashboards > Alert Center to view all the configured thresholds and filter options

<span id="page-22-0"></span>Helpful Tip: Use blackout policies to suspend notifications during specific times such as assuring management do not receive notification on weekends.

# **Alert [Center Video](https://ipswitch-1.wistia.com/medias/rpkl6ysymo?wtime=0s)**

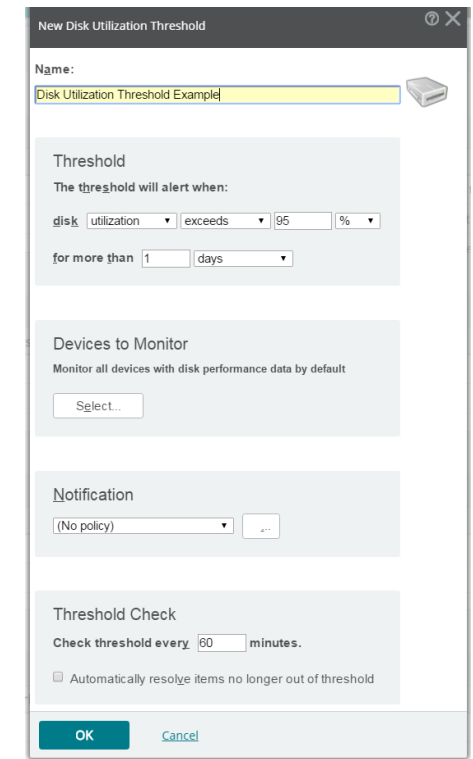

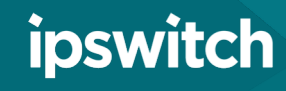

### Monitoring: Maintenance Mode

#### > About

- Maintenance mode is used to suspend polling and alerts when a device is known to be out of service.
- Maintenance mode can be activated on demand or devices can be scheduled to be automatically added or removed

#### ❯ Workflow

- From the discovered network map, select a device and select "start maintenance mode" from the device navigation menu.
- To schedule click "monitor setup" on the device card navigate to the polling and maintenance section and select the plus mark to define a maintenance schedule
- Schedules can be copied to multiple devices from Edit Devices > Set Maintenance Schedule
- The dynamic device group "devices in maintenance mode" allows you to review suspended devices

<span id="page-23-0"></span>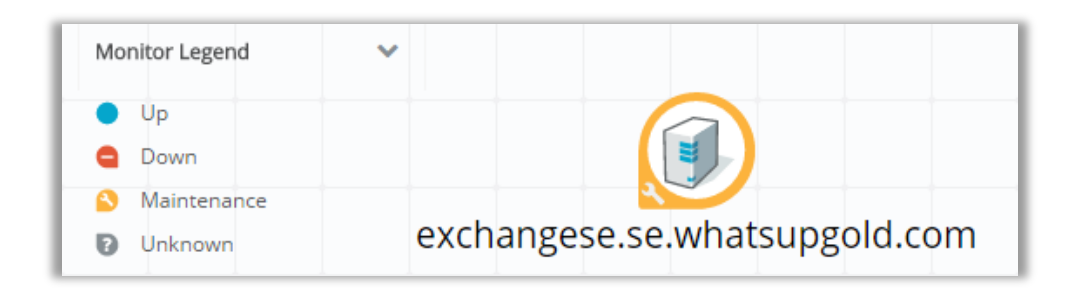

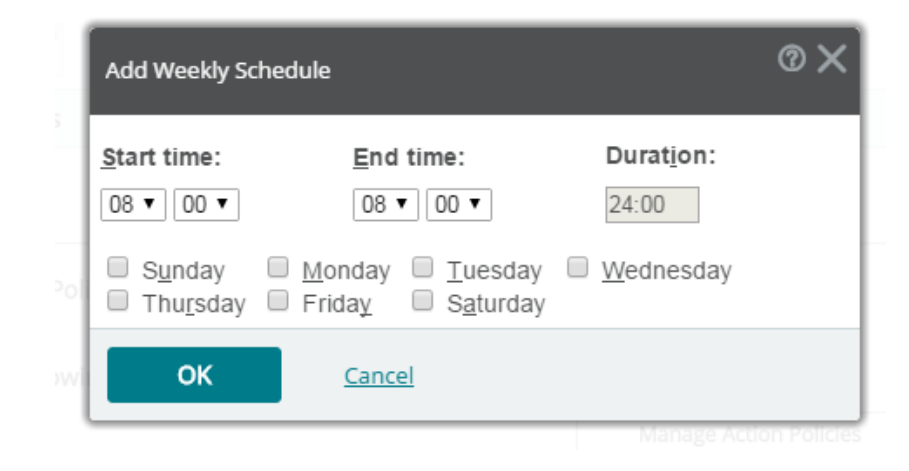

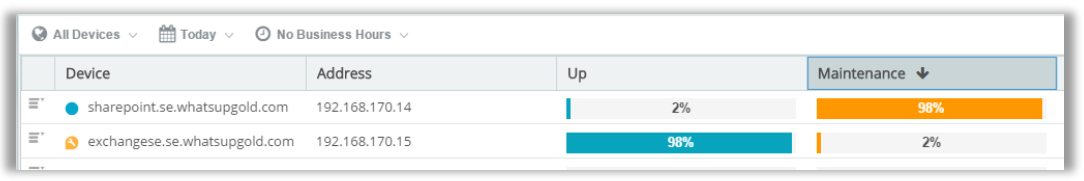

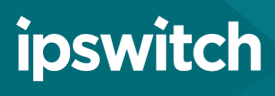

### Monitoring: Maintenance Mode

#### > About

- Maintenance mode is used to suspend polling and alerts when a device is known to be out of service.
- Maintenance mode can be activated on demand or devices can be scheduled to be automatically added or removed

#### ❯ Workflow

- From the discovered network map, select a device and select "start maintenance mode" from the device navigation menu.
- To schedule click "monitor setup" on the device card navigate to the polling and maintenance section and select the plus mark to define a maintenance schedule
- Schedules can be copied to multiple devices from Edit Devices > Set Maintenance Schedule
- The dynamic device group "devices in maintenance mode" allows you to review suspended devices

<span id="page-24-0"></span>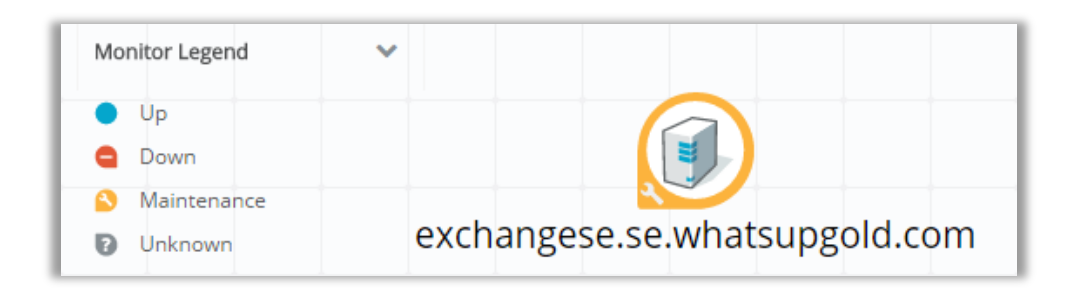

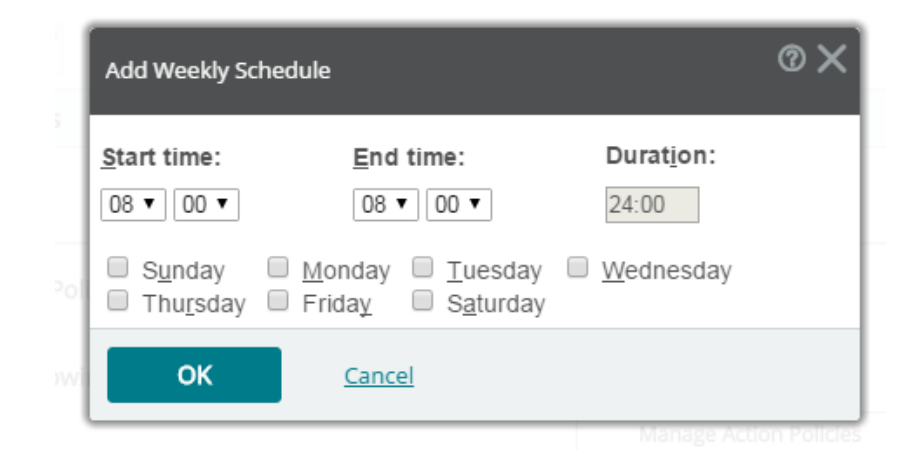

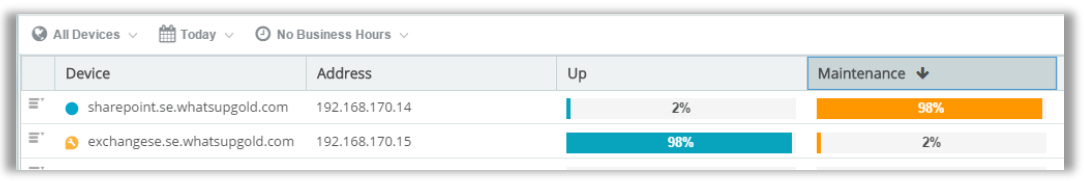

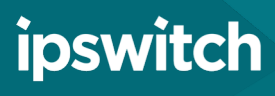

#### 2 6

### WhatsUp Gold Reporting

#### **Reporting**

Built-in [Reports](#page-31-0)

#### **[Dashboards](#page-32-0)**

[Application](#page-33-0) Reporting

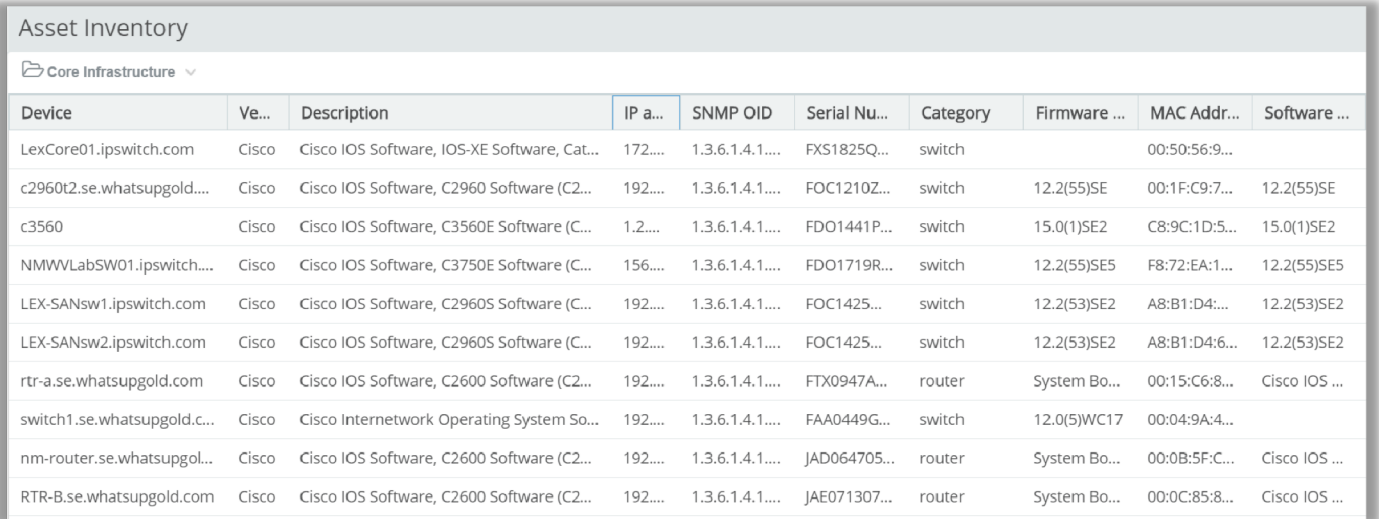

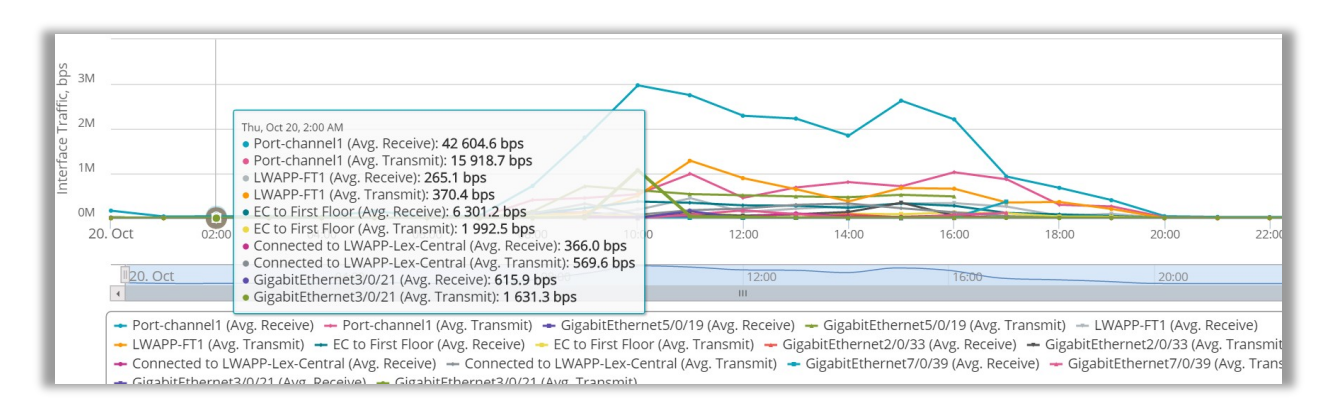

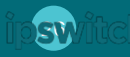

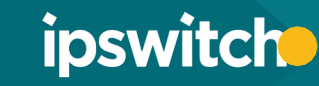

# Reporting: Built-In Reports

#### > About

- WhatsUp Gold comes with a variety of built-in reports covering network performance, inventory information and device availability
- > Report Filters
	- Once in a report you can sort the data and add or remove report columns. There are filters available to change what the report examines.
	- The available filters will vary from report to report. Some may include device groups to examine, timeframes, or business hour filters.
- > Report Scheduling
	- Select Export > Schedule Export
	- Select the export button (top right of report) to export the reportin a variety of formats
	- Reports can also be automatically emailed to users on a regular basis.

<span id="page-26-0"></span>Helpful Tip: define your groups in ad you can run your define

Memory Utilization  $\bigcirc$  All Devices  $\vee$   $\qquad$   $\Box$  Last Polled

> Device SOL2016-1 - Clone nmse04.se.whatsupgold.com wug-ja-2017.se.whatsupgold. LEX-SANsw1.ipswitch.com LEX-SANsw2.ipswitch.com SQL2016-1 - Clone NTLSE-WUG03 nmse02.se.whatsupgold.com

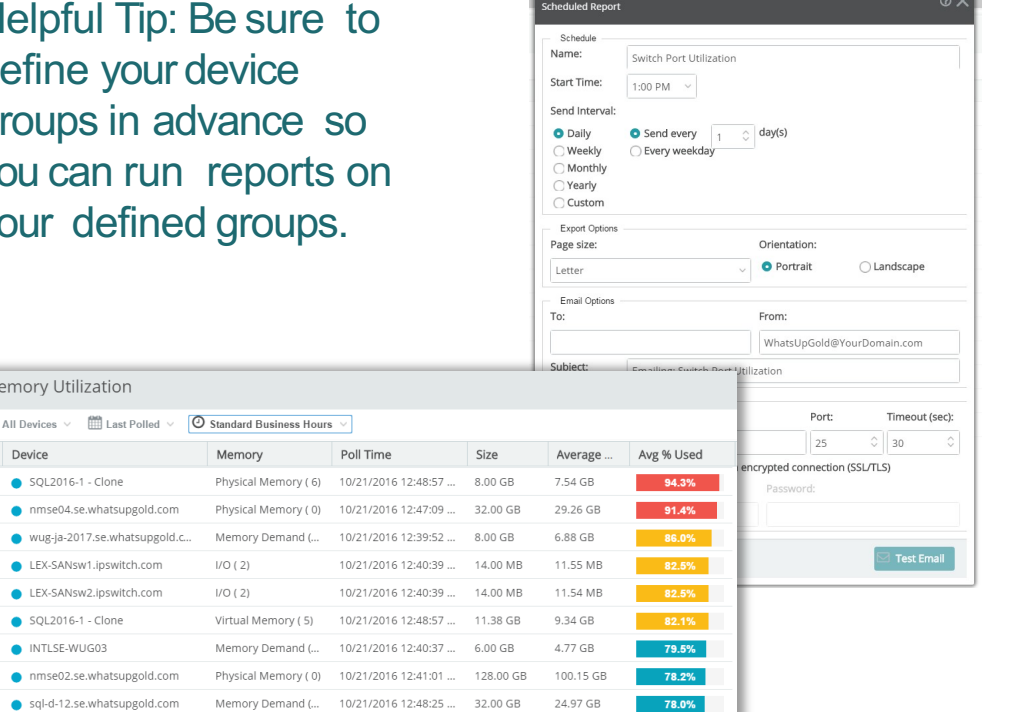

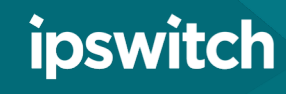

### Reporting: Dashboards

#### > About

- Create your own custom dashboards at Analyze > Dashboards > Home Dashboards
- ❯ Customization
	- From the dashboard screen, select "Add view > Empty view." Provide a dashboard name and select the amount of columns to be included. Select "Add Reports" to populate dashboard
	- You can 'filter' reports' by selecting the Settings button
	- Use the thumbtack icon to pin the filter applying it to all reports in a dashboard

Helpful Tip: Users can share dashboard views with other users using the drop down menu on the top left

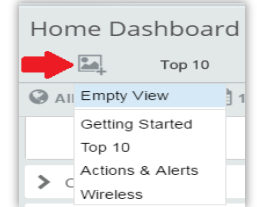

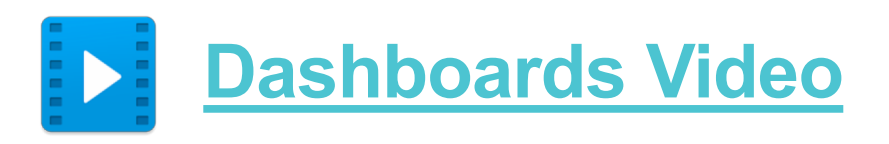

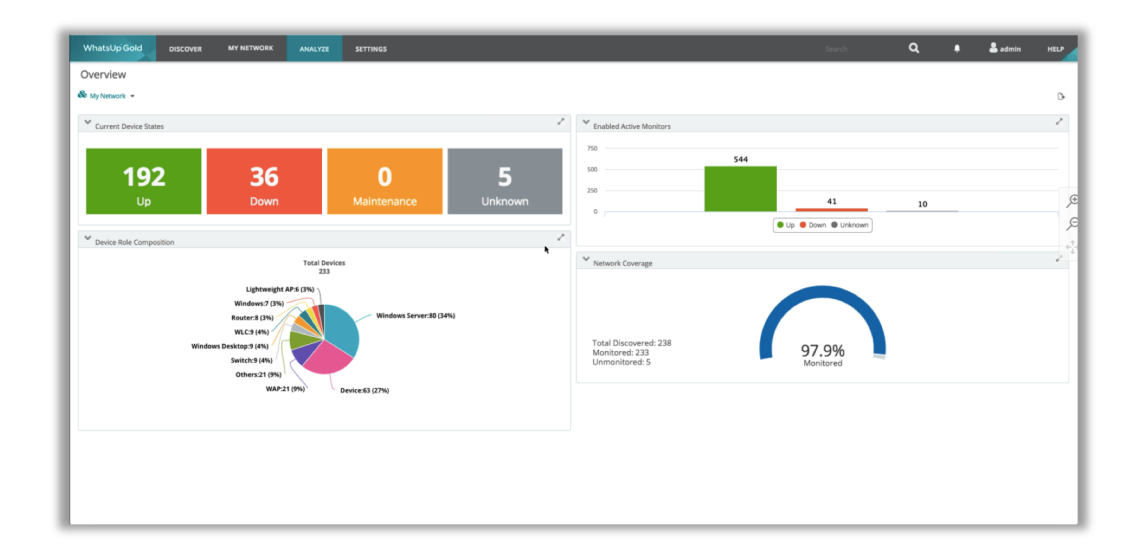

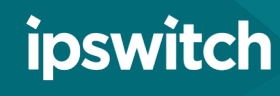

### Network Traffic Analysis

#### > About

- Get granular details as to who or what is consuming bandwidth by analyzing Netflow, NSEL, S-Flow, J-Flow and IPFIX records
- Configure devices to send flow data to WhatsUp Gold on port 9999
- From Analyze > Dashboards > Network Traffic Analysis you can apply filters to look at specific interfaces, ports, applications, or protocols
- Alert center thresholds and notifications are available from Settings > Actions & Alerts > Alert Center Libraries

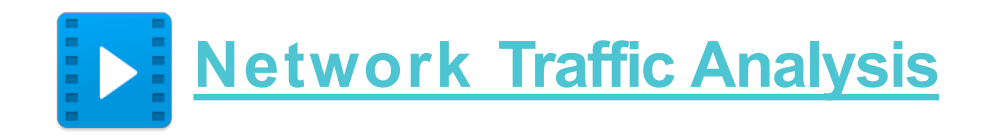

<span id="page-28-0"></span>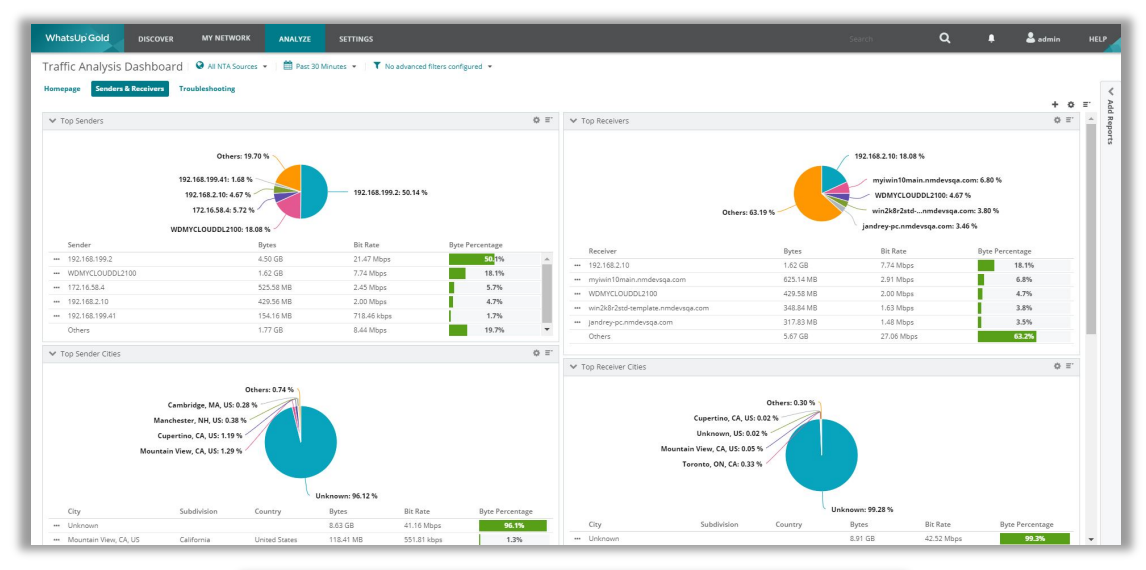

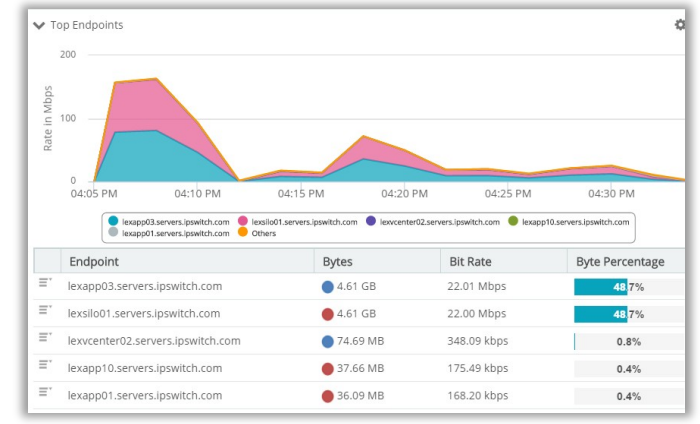

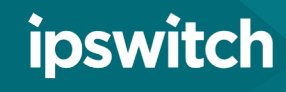

# Configuration Management

#### > About

- You can automate network device configuration backups for any device that supports telnet or SSH
- WhatsUp Gold comes with built-in, customizable scripts for common devices to change SNMP strings, add or remove usernames and backup running and starting configurations.
- > Running and Configuration Task
	- From Settings > Configuration Management > Task Library select the script to use, which devices to run against and threshold settings then define a run schedule
	- You can also setup email notifications for changes to the configuration or audit the configuration against defined policies
	- You can view and compare device configurations inside device properties page

<span id="page-29-0"></span>Helpful Tip: Be sure that SNMP and Telnet/SSH credentials are assigned to the device running the configuration task. The credentials should be assigned to the device automatically if it was discovered with proper credentials.

### **Configuration [Manager Video](https://ipswitch-1.wistia.com/medias/k34oqp37y1?wtime=0s)**

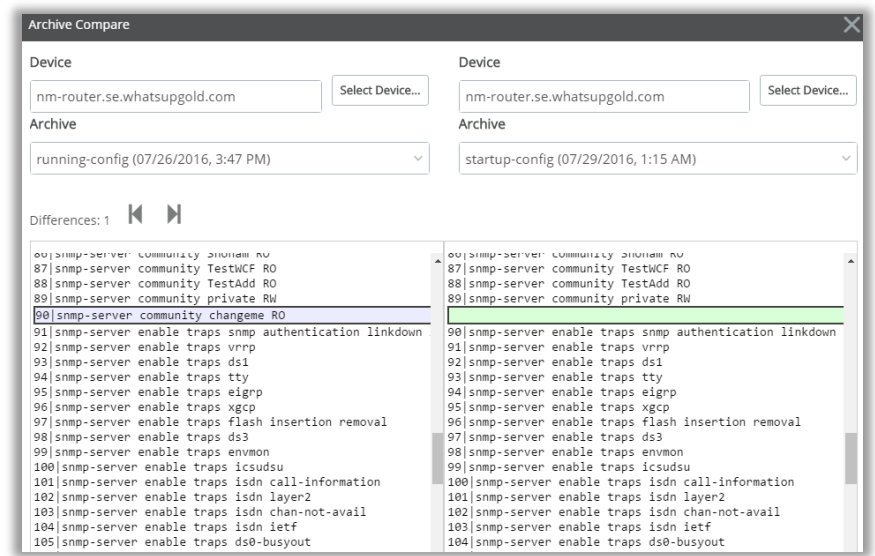

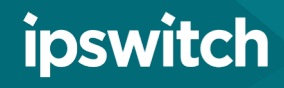

# Virtualization Monitoring

#### > About

- Virtual Monitoring gathers performance statistics, maps out the virtual environment and can allows users to be notified based on Hyper-V or VMware event logs
- From Analyze > Dashboards > Virtual Monitoring select a virtual device to view virtual machine statistics
- Navigate to Settings->Actions & Alerts->Alert Center Libraries to setup either VMware or Hyper-V event log notification policies.

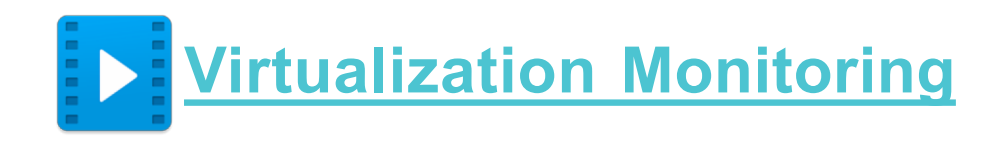

<span id="page-30-0"></span>Helpful Tip: VMware virtual monitoring requires devices to be discovered with VMware credentials. Hyper-V monitoring uses windows credentials.

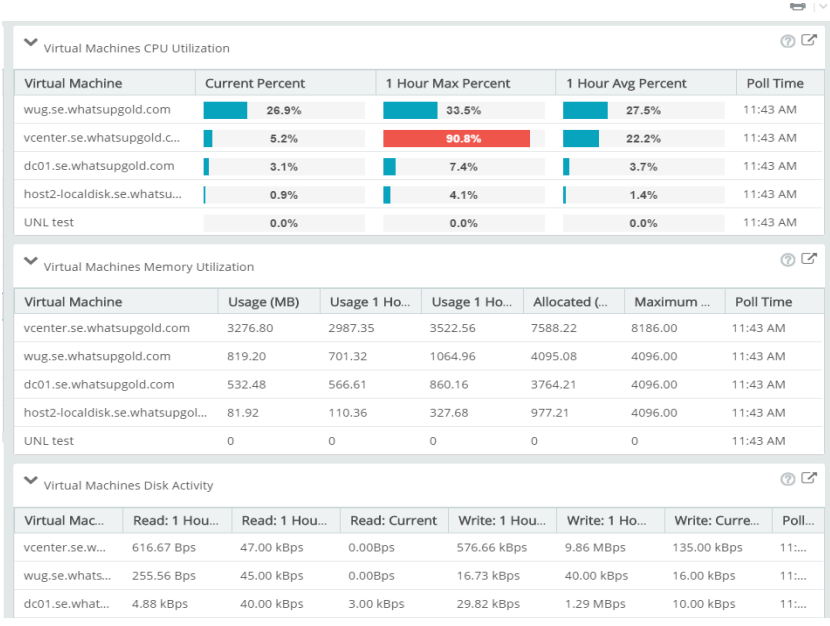

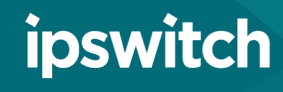

# Application Monitoring

#### > About

- WhatsUp Gold provides built-in profiles to monitor commonly used applications like Microsoft Exchange, SQL, SharePoint, and Active Directory.
- After applying the application profile to devices running the application, application monitoring dashboards show the health of monitored application components
- Create your own application profile by editing an existing profile or create a new profile by adding components to be monitored

#### > Setup

- From Settings > Application Monitoring > Application and Profile Setup. Selecta profile from the menu, and click "add application instance."
- Fill out information about the application, and assign the device running the application to the profile. Test all the components in the profile by selecting the "test all" button. Save and close the profile when complete.

<span id="page-31-0"></span>Helpful Tip: To use action policies to be notified of application state changes navigate to Settings > Application Monitoring > Application Monitoring > Actions and Policies

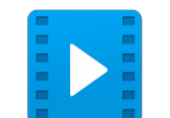

### **Application [Monitoring Video](https://ipswitch-1.wistia.com/medias/ktjk9gjqrs?wtime=0s)**

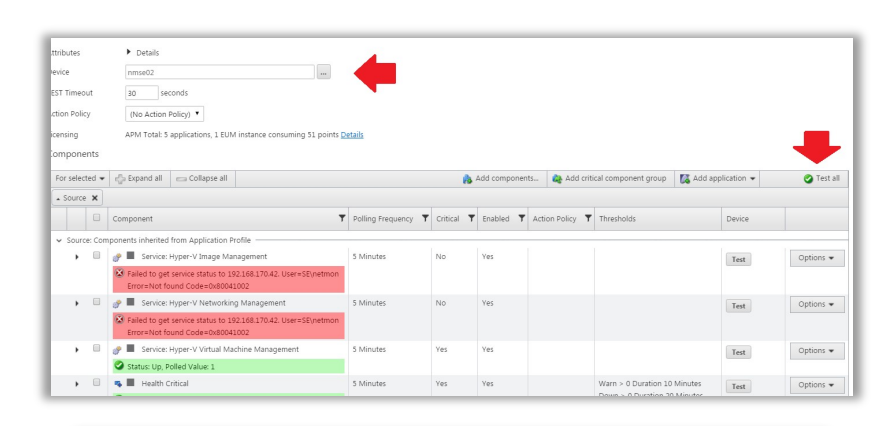

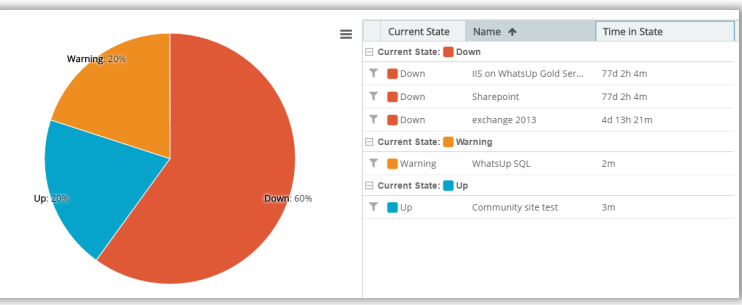

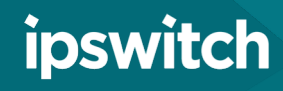

# Application Reporting

#### > About

- Application dashboards allow user to drill down into an application profile the component level.
- After Application profiles have been configured, navigate to Analyze > Dashboards > Application **Monitoring**
- The default state summary re[prt sjpws the health of all monitored applications.
- You can apply a filter from the top of the report to look at the health of each monitored component of an individual application instance
- You can apply a filter on the component level to see the how it performed over time

#### <span id="page-32-0"></span>Helpful Tip: Reports included in the Application Monitoring dashboard can be included in custom dashboards

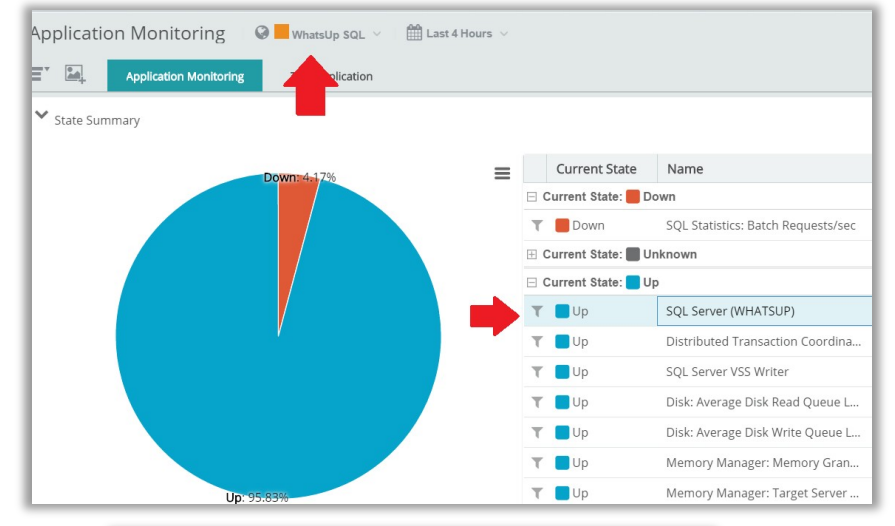

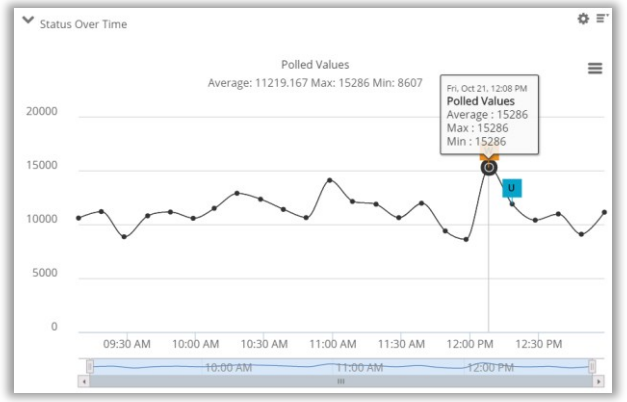

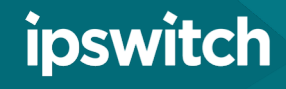

### More Features to Check Out

### > See WhatsUp Gold 2018

- Cloud Monitoring
- Overview Dashboard
- Meraki monitoring
- Storage Monitoring
- Interface Utilization Overlay

<span id="page-33-0"></span>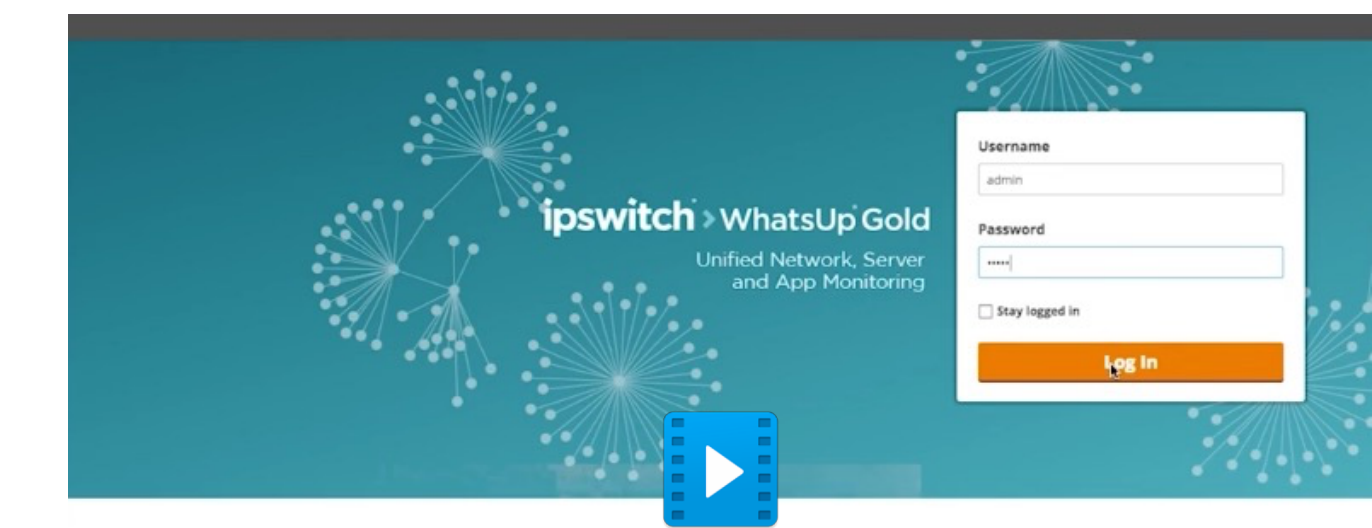

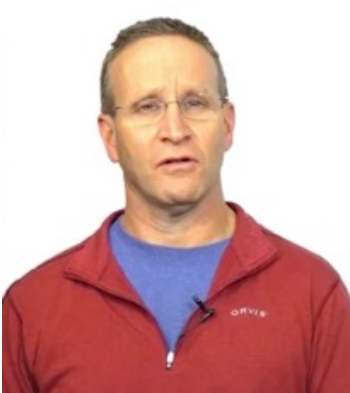

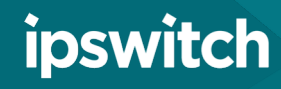

### [Contact sales](http://www.ipswitch.com/forms/contact-sales) or your [Local reseller](https://www.ipswitch.com/partners/channel-partners)

### to learn more or get pricing information

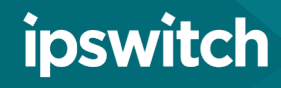